# **Making Word Documents Accessible**

Word documents and PDFs (usually made from Word document originals) on public websites like ours have to conform to accessibility standards.

To achieve this, items 1-7 below are 'must haves' in any Word documents:

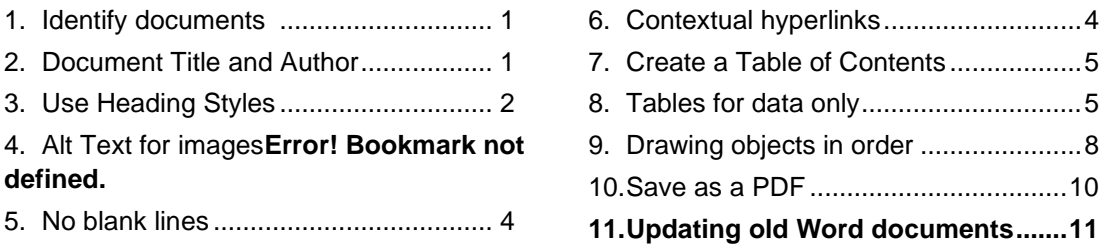

When the Word document is saved as a PDF these features carry through, creating an accessible, compliant document.

# <span id="page-0-0"></span>**1. Identify documents**

All LCC documents should be identifiable and not 'anonymous'. As a minimum include your organisations' name at the top of the first page in Normal style.

If you add a logo image set the Alt text: right-click on logo > Format picture > Alt text should be included (e.g. "Leicestershire County Council logo").

# <span id="page-0-1"></span>**2. Document Title and Author**

Go to the File tab. By default you should see the Info tab. In the right-hand column provide a meaningful Title for the document. Add tags (keywords) if you wish.

For **Author** add 'Leicestershire County Council' and remove person names if shown (right-click on name > Remove Person).

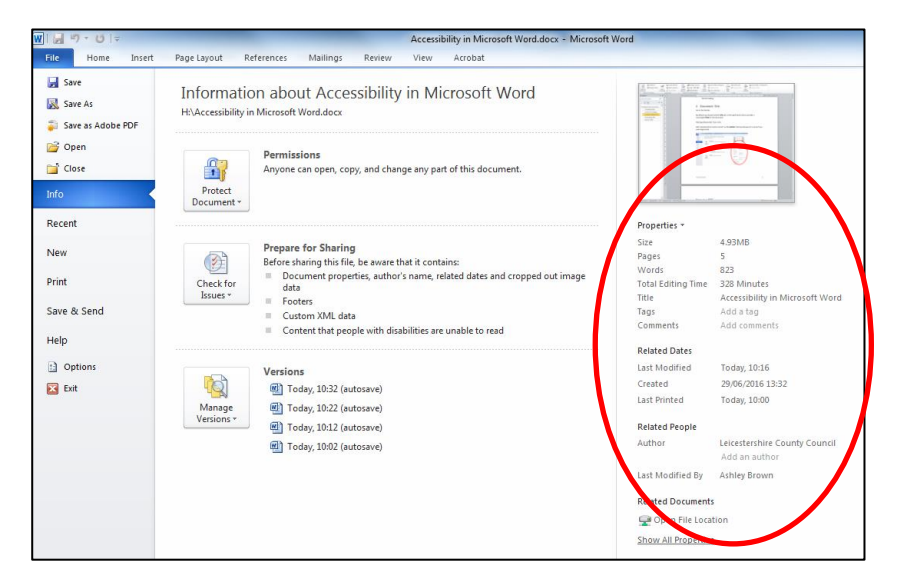

# <span id="page-1-0"></span>**3. Use Heading Styles**

Use the Heading styles in Word to create a hierarchy of a title and sub-headings. To see your document structure click the View menu > tick Navigation Pane.

They are used by Word to make a hyperlinked Table of Contents and they convert to bookmarks in PDFs, making the document accessible.

Heading styles are also a great way to speed up editing – by modifying a style all text set to that style will automatically update with the modifications.

### For consistency ie use **Arial** font in colour **black**.

After applying a style to some text you can add any other styling changes 'on top' using the buttons in the Font and Paragraph palettes.

### **Main title as Heading 1**

The **main title** of the document (on the cover or page 1) should be set to 'Heading 1' (aka H1). There should only be one Heading 1 in a document.

In this example the only part that is the actual title (Heading 1) is "HIV/AIDS Policy and Practice Guidance". The rest can be set to Normal style and then individual styles applied as desired.

LEICESTERSHIRE COUNTY COUNCIL

**Adult Social Care and Children** and Family Services (Specialist Services)

**HIV/AIDS Policy and Practice** Guidance

Revised July 2008

#### **Shift+Enter for line breaks:**

Move words onto a new line to avoid awkward looking titles, without creating multiple H1s. Example – using shift+enter after "during":

> **Encouraging residents during Zero Waste** Week

> > **Encouraging residents during** Zero Waste Week

#### **Headings and sub-headings**

Main headings throughout the document should be 'Heading 2' (aka H2), subheadings Heading 3, then Heading 4 etc, always in the right order to maintain a proper hierarchy (don't go from H2 to H4).

Select the text you want to be a heading, click once on that style in the Styles palette.

To ensure a heading appears at the top of a new page, **don't add blank lines** to fill out space, place the cursor at the beginning of the heading, go to Insert > Page Break or click Ctrl+Return.

### **Body text**

The Normal style is the default or use Body Text style for body text. Modify the style to add paragraph spacing to create white space instead of adding blank lines. **Don't add blank lines**. A good rule of thumb is to set spacing before to zero, spacing after to 10pt.

### **Add your own new styles**

If there is a style of formatting you are repeating a lot in a document, to save time add it as a style. This can be done in two ways:

- 1. Select the paragraph of text you have formatted > Right click on it > Styles > Save Selection as a New Quick Style
- 2. Select the paragraph of text you have formatted > open the styles window  $\overline{a}$

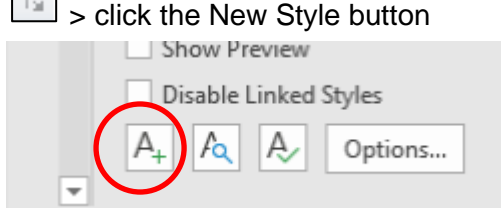

### **Modifying styles**

Get them looking how you want them, adhering to *guidelines*. When you modify a style it changes all text in that document that is set to that style – a very quick and easy way to make modifications document-wide.

Right-click on the style in the Styles palette > select Modify.

Every aspect can be changed – click the **Format** button for more options: select **Paragraph** to set line spacing and add white space before and after the text.

Also see 'Update to Match Selection'. Apply styling settings to a piece of text using Font and Paragraph buttons, select the text and apply those settings to a style in the Styles palette.

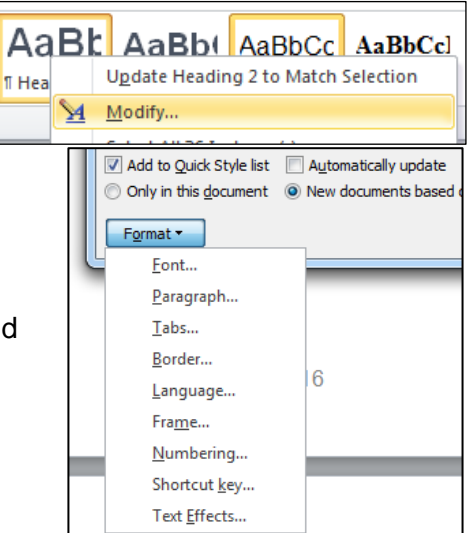

To keep your style settings for new documents you could do a 'Save as' or: File > New > New from existing.

### **Copy and paste styles from another document:**

If you have a set of styles that you're happy with in another document, copy a portion of text from that document, including headings and sub-headings, paste into the new document. The styles should transfer across. You can then remove the copied text.

# **4. Alt Text for images**

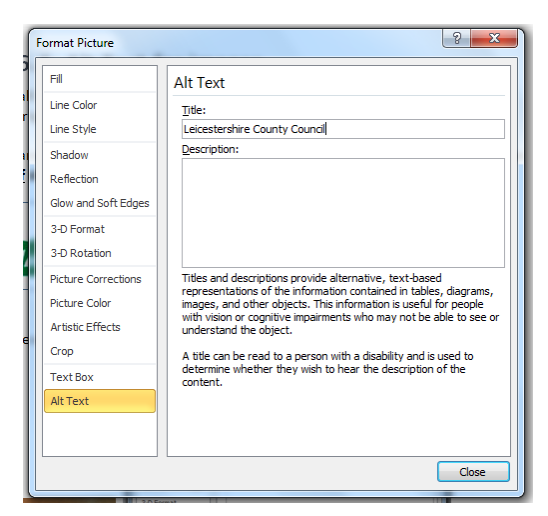

All images in a document (including lines, arrows, boxes) should have descriptive Alt Text. Clipart is strongly discouraged.

Right-click on the image > Format picture > Alt Text tab – add a **Title.** A brief description is optional. Example:

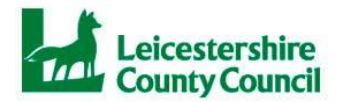

# <span id="page-3-0"></span>**5. No blank lines**

Use paragraph spacing instead of adding blank lines. Set your desired before and after paragraph spacing directly into the styles you're using.

Standard settings for the 'Normal' style, which should be used for body text are:

- Right-click on the style in the Styles palette > select Modify: Arial, colour black. Set size and alignment as desired.
- Click the Format button > Paragraph > 10pt for Spacing: After: Line spacing at 1.

There's a quick way to [remove blank lines](#page-11-0) from the whole document.

### <span id="page-3-1"></span>**6. Contextual hyperlinks**

In most cases the link url (website address) should not be on show, it should be behind some hyperlinked text (the clickable text) which provides context – use key words in a phrase that describes what the link is and/or where the link is going:

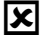

E Leicestershire Police have issued advice reminding people to remain vigilant. To report possible terrorist activity, [click here.](https://leics.police.uk/advice-and-information/information-zone/terrorism)

Leicestershire Police: how to report possible terrorist activity: <https://leics.police.uk/advice-and-information/information-zone/terrorism>

 $\triangledown$  Leicestershire Police have issued advice reminding people to remain vigilant. Visit the police website for [how to report possible terrorist activity.](https://leics.police.uk/advice-and-information/information-zone/terrorism)

The exception to the rule is if you are promoting awareness of a website or link:

For further information, and how to apply, visit **leicestershire.gov.uk/community**[grants](http://www.leicestershire.gov.uk/community-grants)

### <span id="page-4-0"></span>**7. Create a Table of Contents**

If the document is long enough to require a Contents page, insert one after your cover page. Microsoft Word will create one based on the heading styles used in the document, and it will put in hyperlinks to those sections.

Go to References tab > Table of Contents >

- Select an Automatic Table, or
- Choose 'Insert Table of Contents…' to see more options, such as how many levels of heading to show:

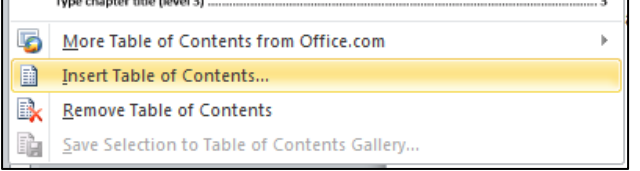

If you change the document after inserting a ToC, click anywhere in the ToC and select Update Table > Update entire table OR Update page numbers only.

**You can edit the text and style of the ToC and remove entries. Top tips:**

- Take care selecting lines of the ToC as it is easy to select the whole thing.
- Edit the styling last every time you 'Update entire table', Word resets them.

### <span id="page-4-1"></span>**8. Tables for data only**

Only use tables for data, not for layout**.** Use tabs or columns with column breaks.

#### **Using tabs for layout:**

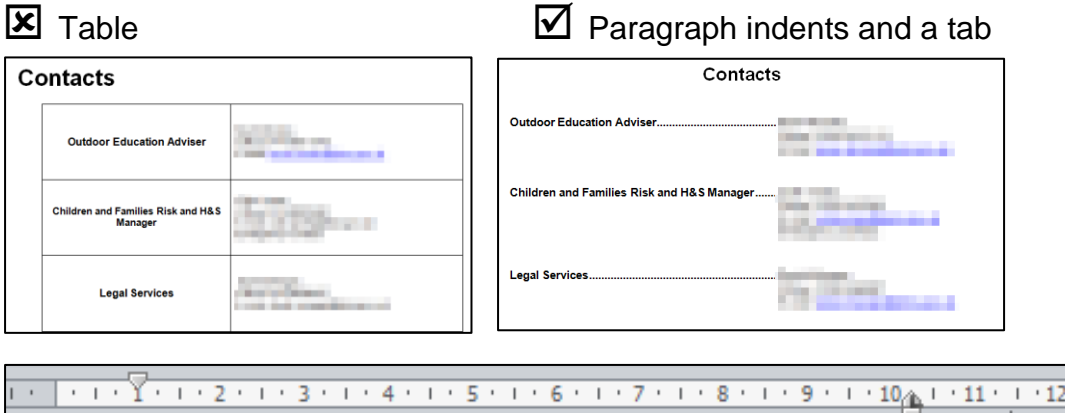

### **Using columns and column breaks:**

### **X** Table being used for layout

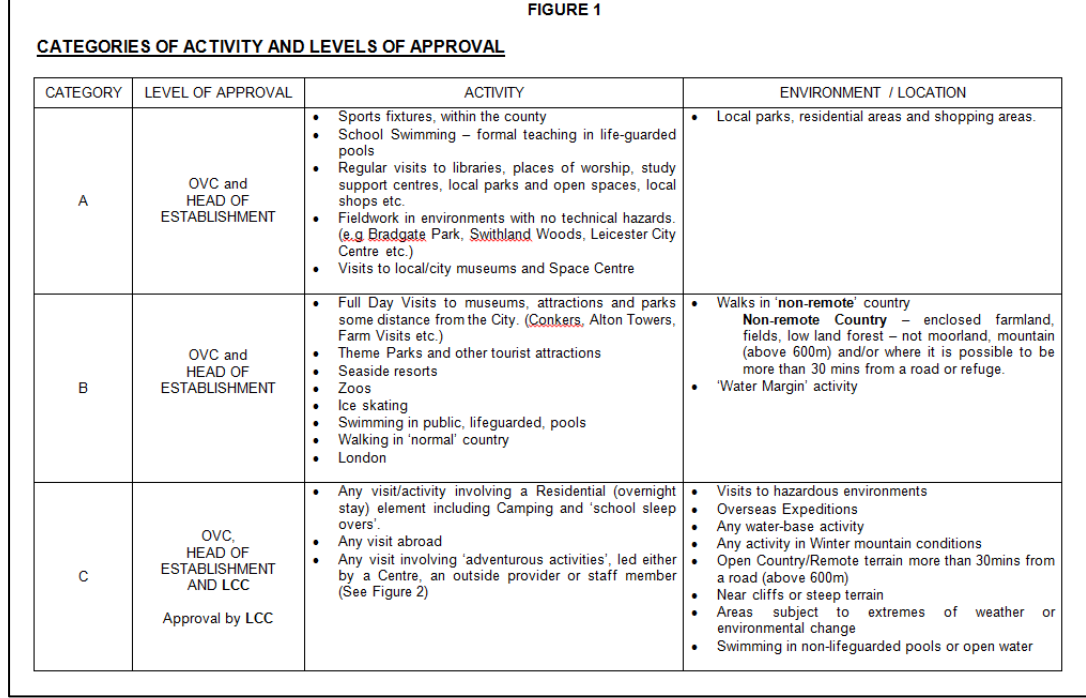

### $\boxtimes$  Column breaks

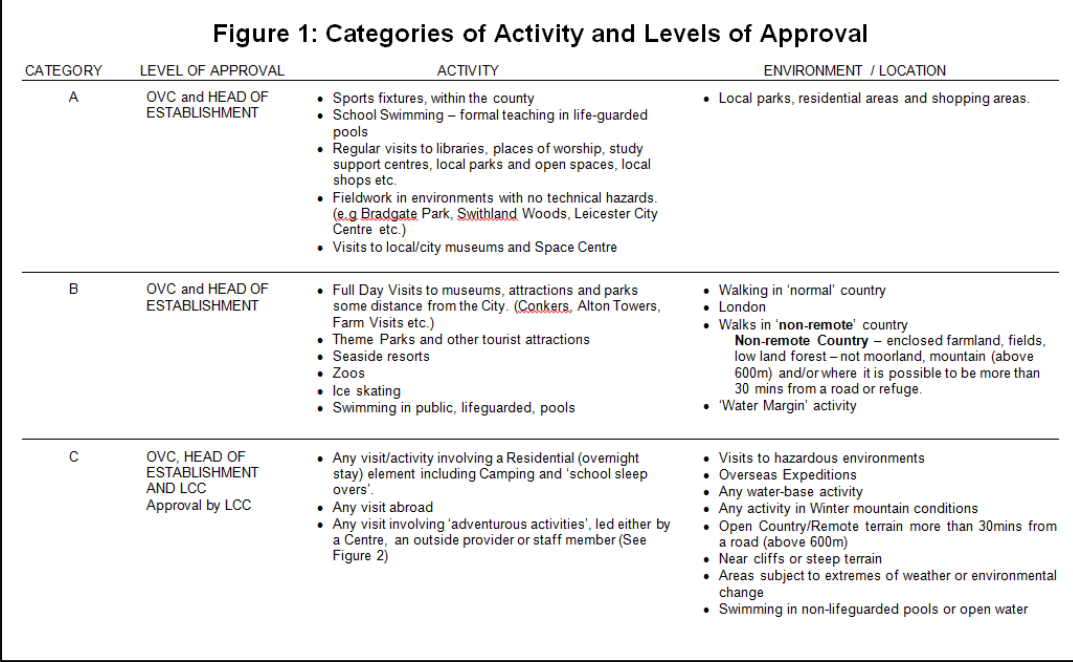

Select the table > Table tools menu: Layout tab > Convert to text (paragraph marks)

Put a blank line between the rows – for each one set a bottom border: Home tab > Paragraph styles:

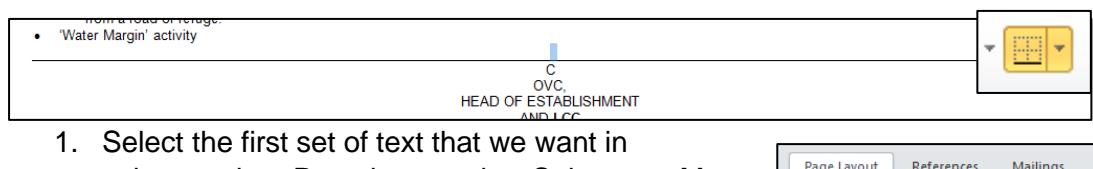

- columns, then Page layout tab > Columns > More columns.
- 2. Set the number of columns required (4 in this example) and reduce the spacing between columns to something like 0.6cm.
- 3. Only then, untick 'Equal column width' and adjust each column accordingly – in this example we want the first two columns to be narrower and to have more room in columns 3 and 4:

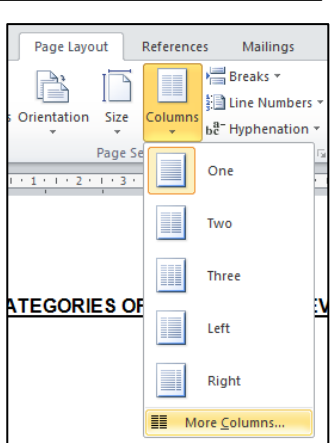

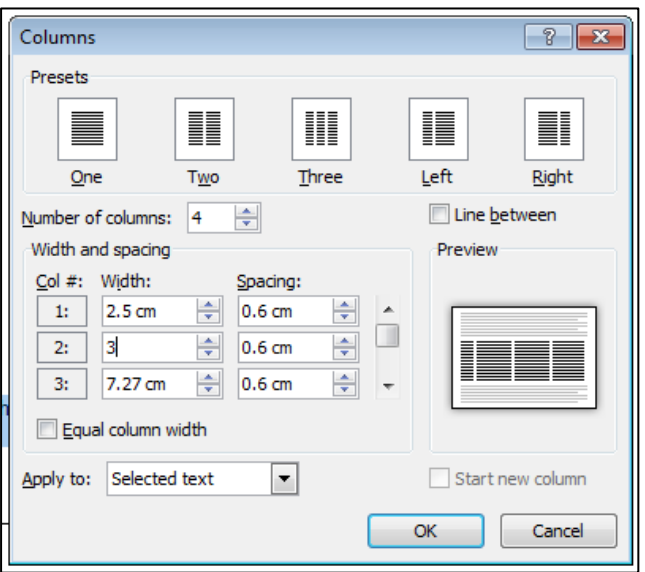

Place the cursor at the beginning (top) of each column (except the first one). Go to Page Layout tab > Breaks > Column break.

**Bullet lists** can also be put into columns to use up page space more efficiently:

who has previous relevant experience and who in the opinion or the EVC and riead or Establishment is competent to supervise the activity:

- Walking in parks or on non-remote country paths
- Field studies unless in the na. environments stated in 'open country'
- Swimming in publicly lifeguarded pools
- Theme parks
- Tourist attractions (including commercial 'show caves')
- Pedal go-karts
- $\bullet$  lce skating (rink)
- Farm visits
- Local traffic survey
- Museum, library, etc.
- . Physical Education and sports fixtures (other than the above)
- · Water-margin activities as defined in Section 22

### **Data tables**

Add Alt Text: Right-click on the table > Table Properties > Alt Text tab.

For long tables, ensure the header row (which usually contains the descriptive column headings) appears at the top of each new page:

Select the table > Right click: Table properties > Row tab > Repeat as header row at the top of each page

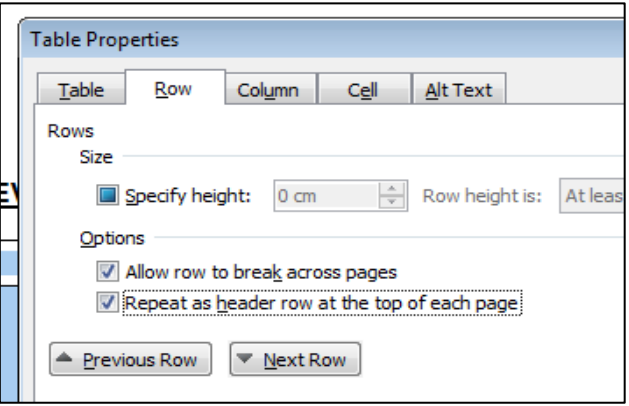

# <span id="page-7-0"></span>**9. Drawing objects in order**

### **Flowcharts and structure/hierarchy diagrams**

For **flowcharts** with decision boxes and linked items, create a drawing canvas and insert shapes and connectors. Connectors will join to shapes if the flowchart is in a canvas:

Insert tab > Shapes > New drawing canvas

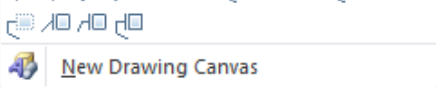

Insert tab > Shapes > Flowchart > insert the shapes of your choice. Right-click on each shape and select Add Text.

Insert tab > Shapes > Lines > insert the connectors you require. Click and drag the endpoints to a shape's connecting point, which are revealed when moving the mouse over the shape.

Microsoft Excel is good at making charts directly from data, which can then be put into Word by using copy and paste.

For **hierarchy** diagrams, go to the Insert tab > SmartArt > Hierarchy, and select the style of diagram closest to what you want – you can format the boxes later.

Each box can be dragged to other positions or aligned. Right-click on each box to format colour, lines etc.

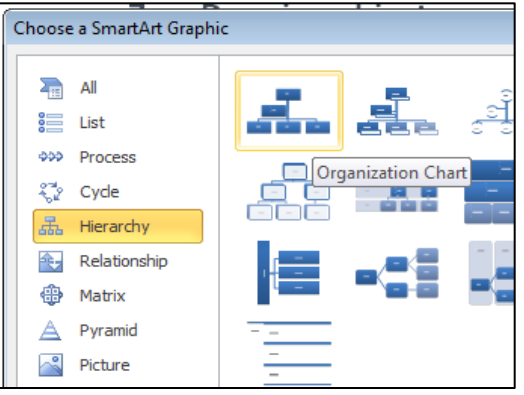

Add more boxes in the right place by using Add Shape:

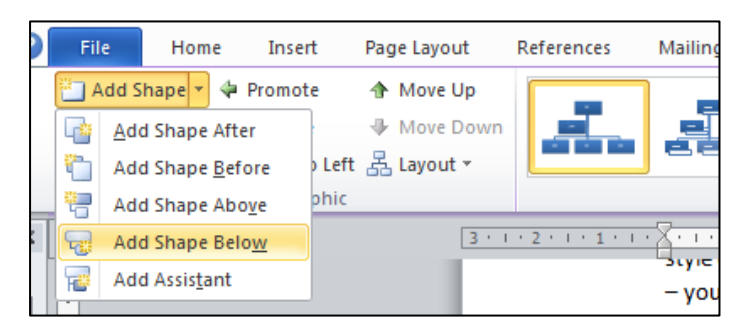

#### **Manually created drawings and flowcharts:**

Each box, line and arrow need to be arranged in order to provide a 'reading direction' for accessibility. Go to Page Layout tab > Selection Pane

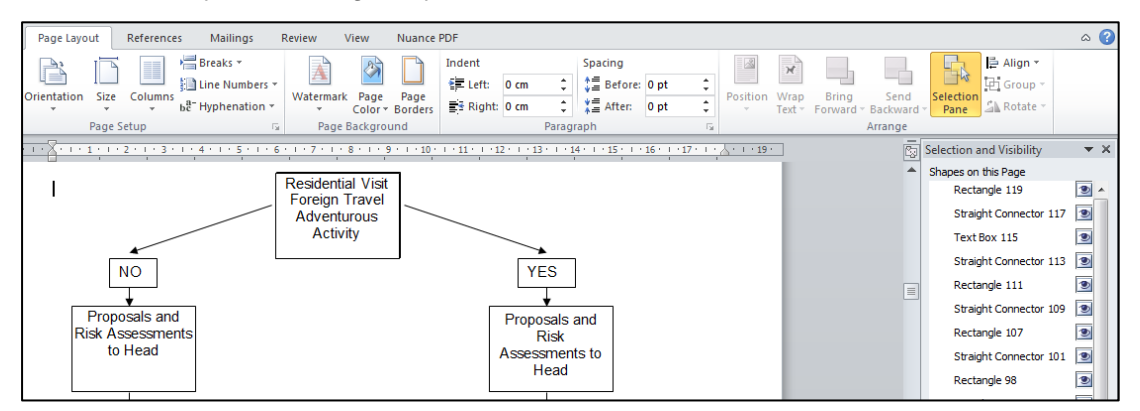

# <span id="page-9-0"></span>**10.Save as a PDF**

If information can't be presented as a web page then it is usually provided as a PDF (Portable Document Format) aka Acrobat file, because PDFs are compatible with all devices, web browsers and operating systems.

To save the Word doc as a PDF, first Save your document. Then:

File tab > Save as Adobe PDF. Save the document in the normal way, or

- File tab > Save as > change file type to PDF > Click **Options** button
- Tick 'Create bookmarks'
- Ensure 'Document properties' and 'Document structure' are ticked
- Untick 'Bitmap text…'
- Click OK

Click Save.

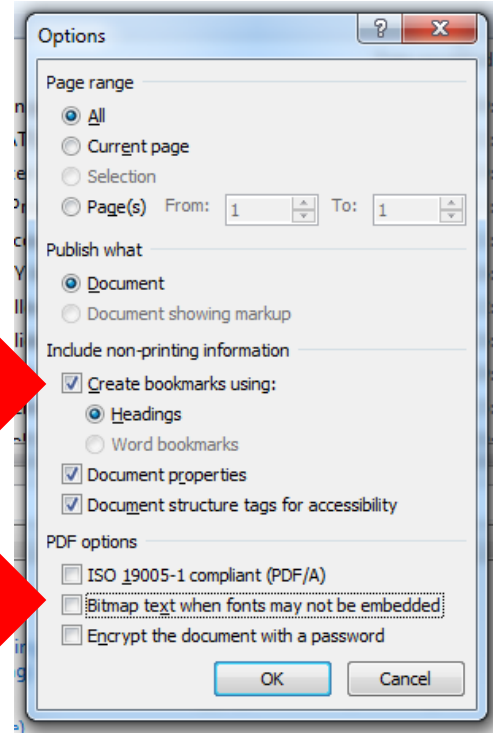

# <span id="page-10-0"></span>**11. Updating old Word documents**

### **Save as a .docx**

### **[Identify it as Organisation](#page-0-0)**

Documents should be identifiable as being from your organisation, and not be 'anonymous'. As a minimum include the title of your Organisation at the top of the first page.

### **If the Styles palette is not showing the main styles:**

- $\mathcal{L}$   $\Box$   $\mathcal{L}$ • Open the palette to check if they are available in the larger view (button shown)
- If the main heading styles still aren't showing, click on the Style palette expander.

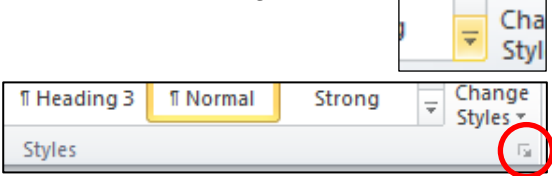

- If the main heading styles aren't there, in the Styles box click Options. Under 'Select styles to show' select All styles, tick the box for Paragraph Level Formatting, click OK.
- You can also reset the Styles palette to the template defaults if you wish. Click the Change Styles button > Style Set > Reset to Quick Styles from Template.

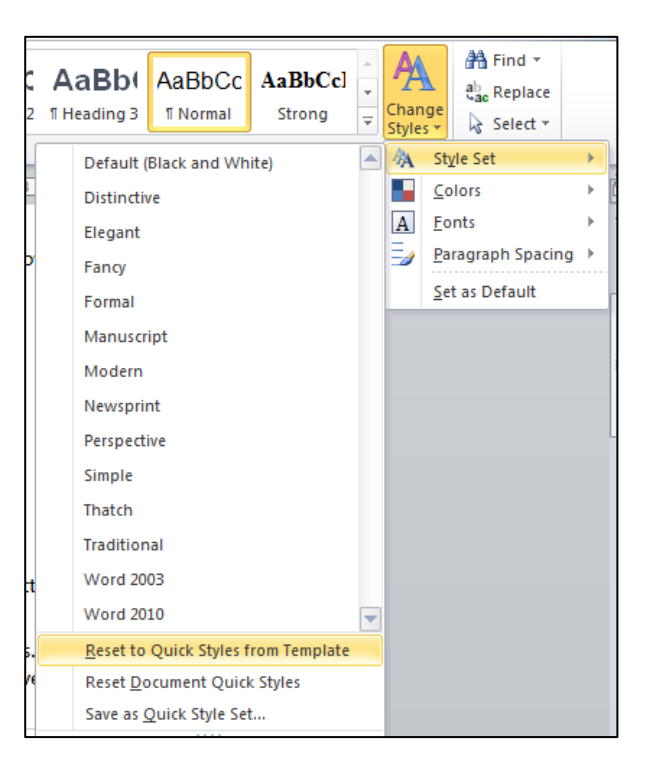

### **Modify 'Normal' style**

Set your desired before and after paragraph spacing directly into the styles you're using, including 'Normal' which should be used for body text:

Right-click on the style in the Styles palette > select Modify > Arial, black.

Click the Format button > Paragraph > Spacing: Before 0pt, Spacing: After 10pt, Line spacing: 1.15.

### <span id="page-11-0"></span>**Removing blank lines**

This is necessary for accessibility, but there are other advantages:

- it's easy to change the paragraph spacing for the whole document at once;
- it's easy to achieve subtle paragraph spacing changes for individual paragraphs.

**To remove blank lines**, go to Replace > set 'Find what' to ^p^p > set 'Replace with' to ^p > click Replace All.

Some 'blank' lines have a space or tab character on them. You can copy and paste one of these lines into 'Find what', and make sure 'Replace with' is empty.

### **Clear styles, apply new style**

In old Word docs, sometimes text retains manual styles even after you've applied a modified style from the palette.

Reset the text to have no styles applied: Select the text > Font palette - click Clear Formatting. Then click on the style you want to apply.

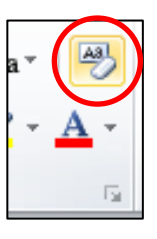

### **Converting tables to text**

Use columns or tabs to create layout, instead of tables. The reading order will already be correct, and it will look a lot neater.

Select the table > Table tools menu: Layout tab > Convert to text (paragraph marks).

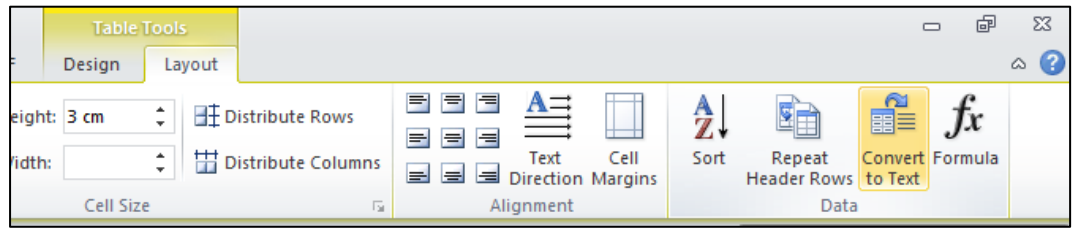

See [Tables and lists](#page-4-1) for instructions for creating columns and column breaks (Page Layout tab > Breaks > Column Break).

#### **Accessibility checker**

The Word accessibility checker shows where accessibility can be improved and explains how to do it.

Save as .docx if not already in that format. File > Info > Check for issues box > Check for accessibility.